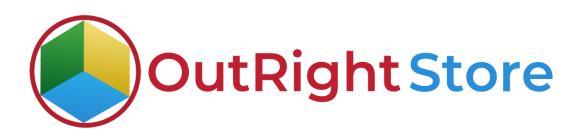

## SuiteCRM SMS Drip Campaign (Premium)

Installation & Configuration Guide

**Outright Store** 

## **Installation Guide**

- **1.** Go to the Administration page.
- 2. Click on "Module Loader" to install the package.

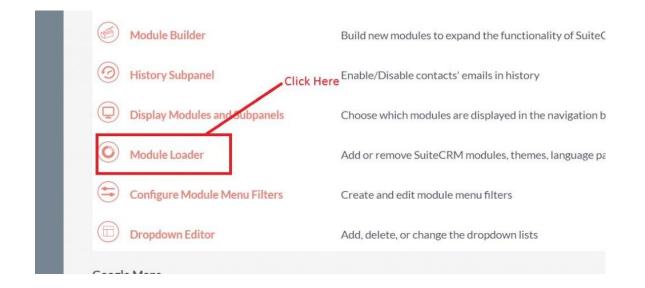

3. Click on the "Choose File" and after that select the Upload button.

|                 | SALES | MARKETING                          | SUPPORT                                   | CTIVITIES CO              | LLABORATION                    | ALL     |      |           | c              | Search      | Q, | (A) (admin + |
|-----------------|-------|------------------------------------|-------------------------------------------|---------------------------|--------------------------------|---------|------|-----------|----------------|-------------|----|--------------|
| Recently Viewed | Δ     | Note: To send recor                | rd assignment notifications, a            | in SMTP server must be co | nfigured in <u>Email Setti</u> | 985     |      |           |                |             |    |              |
|                 |       |                                    | E LOADER<br>sions are installed on this s | - and a second            |                                |         |      |           |                |             |    |              |
|                 | L     | Name                               | Action                                    | Enable/Dis                | able                           |         | Туре | Version   | Date Installed | Description |    |              |
|                 | L     |                                    |                                           |                           |                                |         |      |           |                |             |    |              |
|                 | ۵     | Module<br>Choose File No f<br>Name | file chosen<br>Install                    | UPLOAD                    | Туре                           | Version | Date | Published | Uninstallable  | Description |    |              |
|                 | ŀ     | Choose the ext                     | tension file                              |                           |                                |         |      |           |                |             |    |              |

**Drip SMS** 

**Outright Store** 

## SMS Drip Campaign

**4.** Then click on the install button to begin the process.

| ADMINISTRAT              | TION SALES            | MARKETING         | SUPPORT   | ACTIVITIES | COLLAB | ORATION AI | LL             |               | CREATE 🔻    | a, (2) (2 |
|--------------------------|-----------------------|-------------------|-----------|------------|--------|------------|----------------|---------------|-------------|-----------|
| MODUL                    | E LOAD                | ER                |           |            |        |            |                |               |             |           |
| The following exte       | ensions are installed | d on this system: |           |            |        |            |                |               |             |           |
| Name                     | Action                | Enable/I          | Disable   |            | Туре   | Version    | Date Installed |               | Description |           |
|                          |                       |                   |           |            |        |            |                |               |             |           |
| Module<br>Choose File No |                       | ick on the insta  | ll button |            |        |            |                |               |             |           |
|                          |                       | ick on the insta  |           | Туре       |        | Version    | Date Published | Uninstallable | Description |           |

**5.** In the next step, you need to click on the "Commit" button.

| ⊲  |                       |                           |                                          |
|----|-----------------------|---------------------------|------------------------------------------|
|    | Ready T               | o Install                 |                                          |
| ſ  | Сомміт                | CANCEL                    |                                          |
|    |                       |                           | Next Step is to Click on "COMMIT" option |
| ©S | upercharged by Suite( | CRM © Powered By SugarCRM | 1 Server response time: 0.20 seconds.    |

5. Once the installation is 100% complete, click on the "**Back to Module Loader**" button.

| Display L<br>Including<br>Successfe | cache/upgrades/tem | p/rcb0KZ/scrip | ots/post_install.php            |
|-------------------------------------|--------------------|----------------|---------------------------------|
| -                                   | ( TO MODULE LO)    |                | — Click on "BACK TO MODULE LOAL |

**6.** The installation of SMS Drip Campaign extension is now completed successfully.

| A | ADMINISTRATION                    | SALES         | MARKETING       | SUPPORT        | ACTIVITIES    | COLLABORATION  | ALL              | CREATE - Q                          |
|---|-----------------------------------|---------------|-----------------|----------------|---------------|----------------|------------------|-------------------------------------|
| > |                                   |               |                 |                |               |                |                  |                                     |
|   | MODULE L                          | OAD           | ER              |                |               |                |                  |                                     |
|   | The following extensions a        | are installed | on this system: |                |               |                |                  |                                     |
|   | Name                              |               | Action          | Enable         | /Disable Type | Version        | Date Installed   | Description                         |
| Г | Outright SMS Drip Camp            | aign          | UNINS           | TALL DI        | SABLE modu    | le 2           | 04/29/2021 06:11 | Outright sms drip manager package ( |
|   |                                   |               | You can see th  | e plugin is in | stalled       |                |                  |                                     |
|   | Module<br>Choose File No file cho | osen          | 1               | UPLOAD         |               |                |                  |                                     |
|   | Name Ins                          | stall         | Delete          | Туре           | Version       | Date Published | Uninstallable    | Description                         |

7. Now the installation is finished, we'll start configuration. For this go back to Admin panel.Drip SMSOutright Store

## Configuration

1. In the admin panel, click on the *"Licence Module for Outright Product List"* link.

| Releases                                                             | Manage releases and versions              |       |
|----------------------------------------------------------------------|-------------------------------------------|-------|
| BCC Archiver from Outright Store<br>BCC Archiver from Outright Store |                                           |       |
| Archiver Inbound Settings                                            | ->CREATE NEW INBOUND SETTINGS!!!          |       |
| Archiver Inbound Settings                                            | See All Inbound Settings                  |       |
| Email Archiver                                                       | See Archiver Settings                     |       |
| Email Archiver Logger                                                | Email Archiver Logger                     |       |
| Outright BCC Archive Process Audit                                   | Outright BCC Archive Process Audit        |       |
| Outright License Keys<br>This section contains Outright              | v                                         |       |
| Licence Module for Outright Products List                            | Licence Module for Outright Products List |       |
| Test Utils                                                           | Test Utils                                | Activ |
|                                                                      |                                           | ACUV  |

2. Enter the Product's Licence Key and click on the Save button.

| A | OUTRIGHT LICENCE | SALES  | MARKETING | SUPPORT | ACTIVITIES | COLLABORATION | ALL |                            |
|---|------------------|--------|-----------|---------|------------|---------------|-----|----------------------------|
| ⊳ |                  |        |           |         |            |               |     |                            |
|   | OUTRIGHT_        | DRIP   | » EDIT    |         |            |               |     |                            |
|   | SAVE CANCEL      | VIEW C | HANGE LOG |         |            |               |     | < PREVIOUS (1 of 1) NEXT > |
|   | BASIC            |        |           |         |            |               |     | -                          |
|   | Licence Key:     |        | *****     | ******  | ***        |               |     |                            |
|   | SAVE CANCEL      | VIEW C | HANGE LOG |         |            |               |     |                            |

3. After that, click on the "Validate Now" button.

| OUTRIGHT LICENCE | SALES MARKETING | SUPPORT ACTIVITIES  | COLLABORATION    | ALL               |                      | CREATE 👻         | Q (⊉ @admin      |
|------------------|-----------------|---------------------|------------------|-------------------|----------------------|------------------|------------------|
| > OUTRIGHT L     | ICENCE          |                     |                  |                   |                      |                  |                  |
| Product Name     | ↔ Licence Key 🔶 | Verification Status | ♦ Date Created ♀ | Status 🔶 🛛 Last V | 'erification Date  🔶 | Validate License | Inactive Date  🕀 |
|                  | TE              |                     |                  |                   |                      |                  | (1 · 1 of 1)     |
| outright_drip    | *************** | failed              |                  | Active            |                      | Validate Now     |                  |
|                  | T I             |                     |                  | Click on v        | alidate now button   |                  | (1 - 1 of 1)     |

4. When below screen appear, you need to Refresh the page.

| A | OUTRI | GHT LICENCE   | SALES   | MARKETING     | SUPPORT     | ACTIVITIES         | COLLABORATION      | ALL      |                                            | CREATE 🕶         | Q (A) (A) (A) admin |
|---|-------|---------------|---------|---------------|-------------|--------------------|--------------------|----------|--------------------------------------------|------------------|---------------------|
| ⊳ | OU    | TRIGHT        | LICEN   | NCE           |             |                    |                    |          |                                            |                  |                     |
|   |       |               |         |               |             |                    |                    |          |                                            |                  |                     |
|   |       | Please        | wait wh | ile we proces | s your requ | uest.              |                    |          |                                            |                  |                     |
|   |       |               |         |               | 1           | ÷                  |                    | Refresh  | when this screen appears                   | 1                |                     |
|   |       |               |         |               |             |                    |                    |          |                                            | 1                |                     |
|   |       |               |         |               |             |                    |                    |          |                                            |                  |                     |
|   |       |               |         |               |             |                    |                    |          |                                            |                  |                     |
|   |       |               |         |               |             |                    | 0                  |          |                                            |                  |                     |
|   |       | Product Name  | ⇔ Licer | nce Key       | v           | erification Status | 🗢 🛛 Date Created 🗢 | Status 👄 | Last Verification Date $~\Leftrightarrow~$ | Validate License | Inactive Date       |
|   | 0-    | BULK ACTION-  | Y       | 3             |             |                    |                    |          |                                            | K                | (1-1 of 1)          |
|   | - /   | outright_drip | ••••••  |               | fai         | iled               |                    | Active   |                                            | Validate Now     |                     |
|   | 0-    | BULK ACTION-  |         | 3             |             |                    |                    |          |                                            |                  | (1 - 1 of 1)        |

5. As you can see the extension is verified successfully.

| OUTRIGHT LICENCE SALES MARKETIN                        | G SUPPORT ACTIVIT   | IES COLLABORATION ALL        |                                              |                                    |
|--------------------------------------------------------|---------------------|------------------------------|----------------------------------------------|------------------------------------|
| OUTRIGHT LICENCE                                       |                     |                              |                                              |                                    |
| Product Name $~~\Leftrightarrow~~~$ Licence Key $~~~~$ | Verification Status | Date Created 🗢 Status 🗢      | Last Verification Date $~~\Leftrightarrow~~$ | Validate License 🗢 Inactive Date 🗢 |
| D- BULK ACTION-                                        |                     |                              |                                              | (1-1of 1) 🕞 💽                      |
| outright_drip                                          | verified            | Active                       |                                              | Cancel Domain                      |
|                                                        |                     |                              |                                              | 🔀 💽 (1-1 of 1)                     |
|                                                        | You can se          | e the licence key is verfied |                                              |                                    |